**آموزش صدور فاکتور خرید پیشرفته در نرم افزار حسابداری هاترا – قسمت نهم**

• **تعریف اشانتیون در فاکتور خرید پیشرفته** – **بخش دوم** 

**در قسمت قبل در خصوص تخصیص کد حسابداری به اشانتیون خرید، توضیح داده شد.** 

**پس از تخصیص و ثبت کد حسابداری اشانتیون خرید، این ابزار در پنجره فاکتور خرید پیشرفته قابل استفاده خواهد بود.** 

**نحوه استفاده از این ابزار، بدین صورت است که می توان یک یا چند ردیف از کاال های موجود در فاکتور خرید را به عنوان اشانتیون برای خود آن کاال ها یا سایر کاال های موجود در فاکتور، انتخاب کرد.** 

**بدین منظور، در ردیف کاالی مورد نظر که به عنوان اشانتیون خریداری شده است، روی گزینه اشانتیون کلیک نمایید.** 

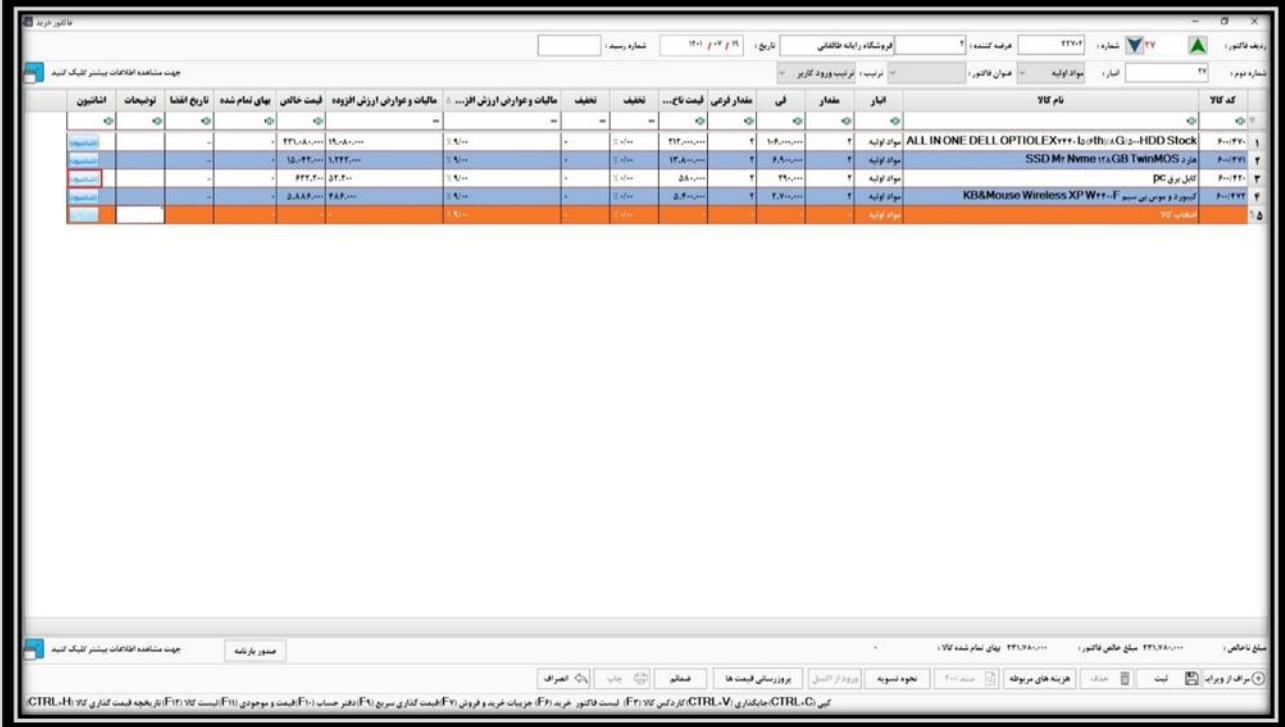

**بعد از کلیک روی این گزینه، پنجره اشانتیون باز می شود. در این پنجره نام کاال، واحد، مقدار و فی آن به صورت پیش فرض درج شده است.**

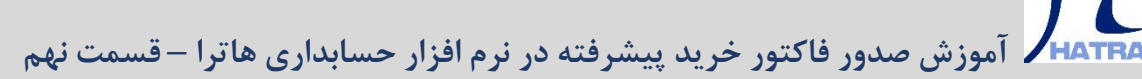

m

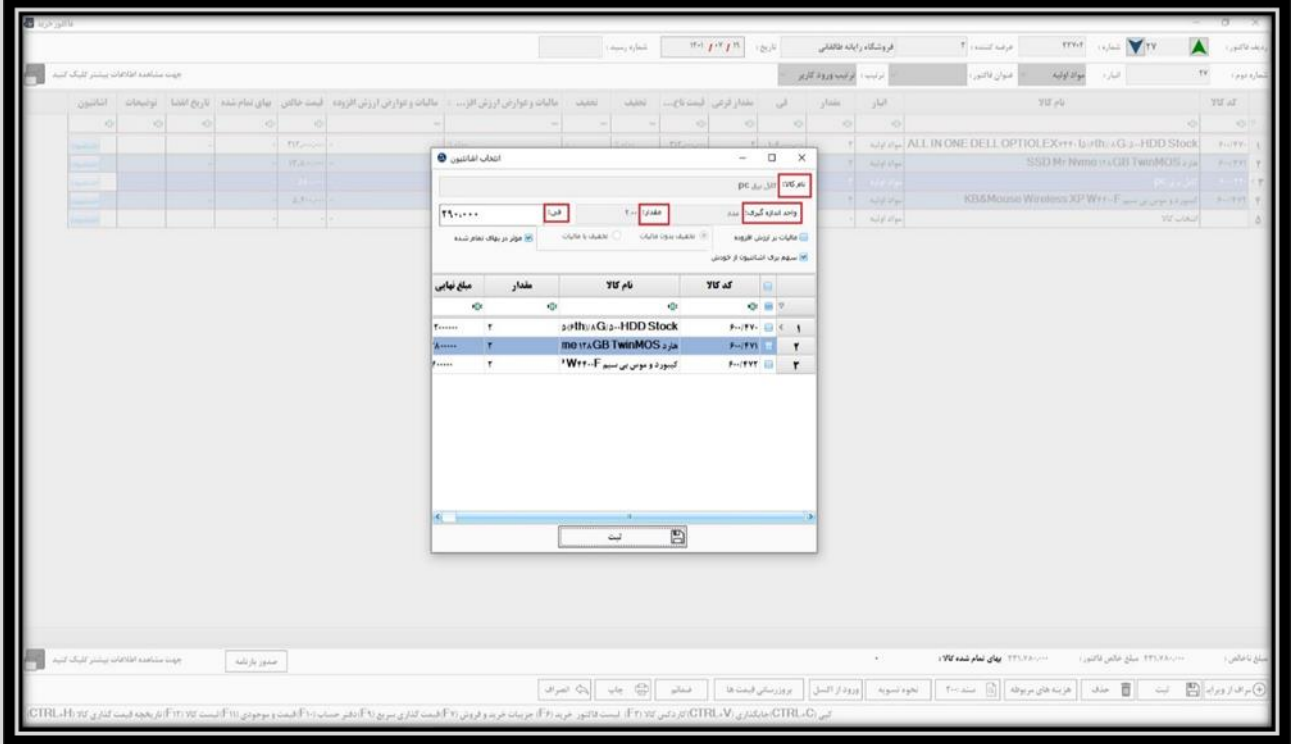

**همچنین اگر کاال ی مورد نظر مشمول مالیات است، تیک مربوط به آن را فعال کنید. گزینه »موثر در بهای تمام شده« و »سهم بری اشانتیون از خودش» نیز بصورت پیش فرض فعال است که در صورت نیاز می توانید آن ها را غیر فعال کنید.** 

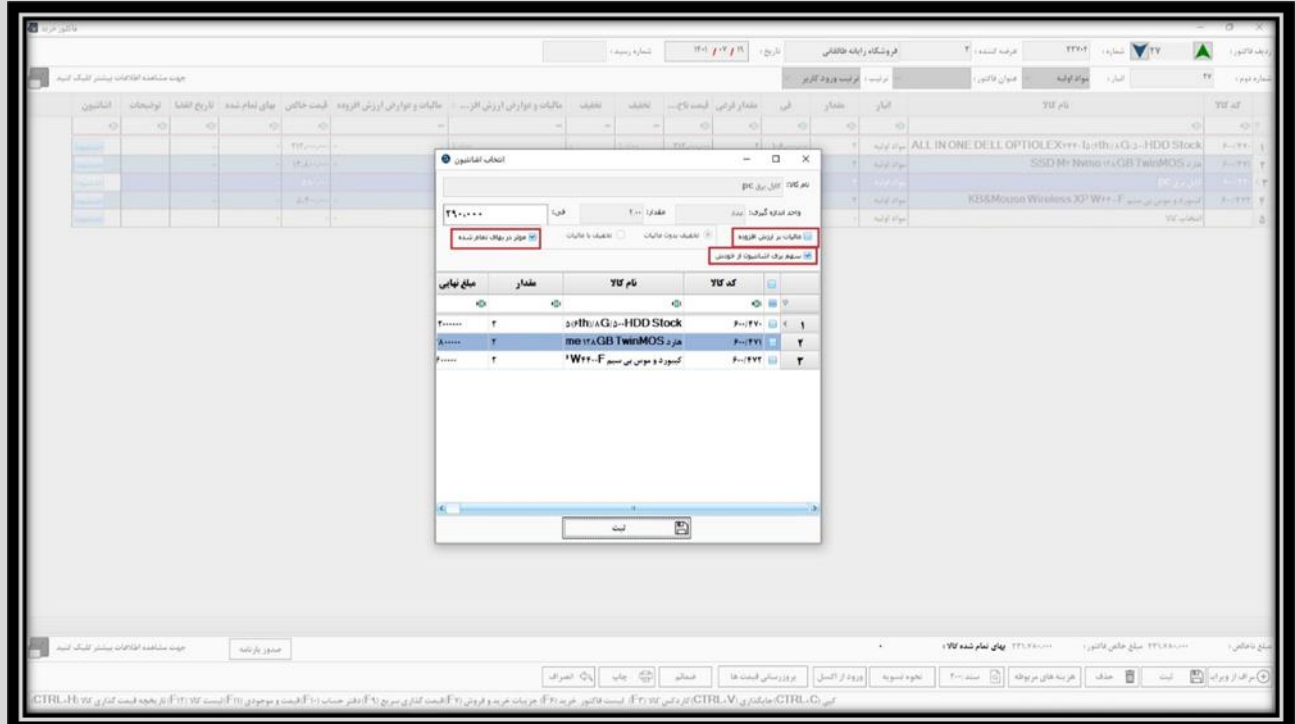

## **آموزش صدور فاکتور خرید پیشرفته در نرم افزار حسابداری هاترا – قسمت نهم**

**در قسمت پایین این پنجره، لیست کلیه کاال های موجود در فاکتور، به جز کاالی انتخاب شده را مالحظه می کنید. با فعال کردن تیک هر یک، کاالی انتخابی به عنوان اشانتیون آن ردیف لحاظ می شود.** 

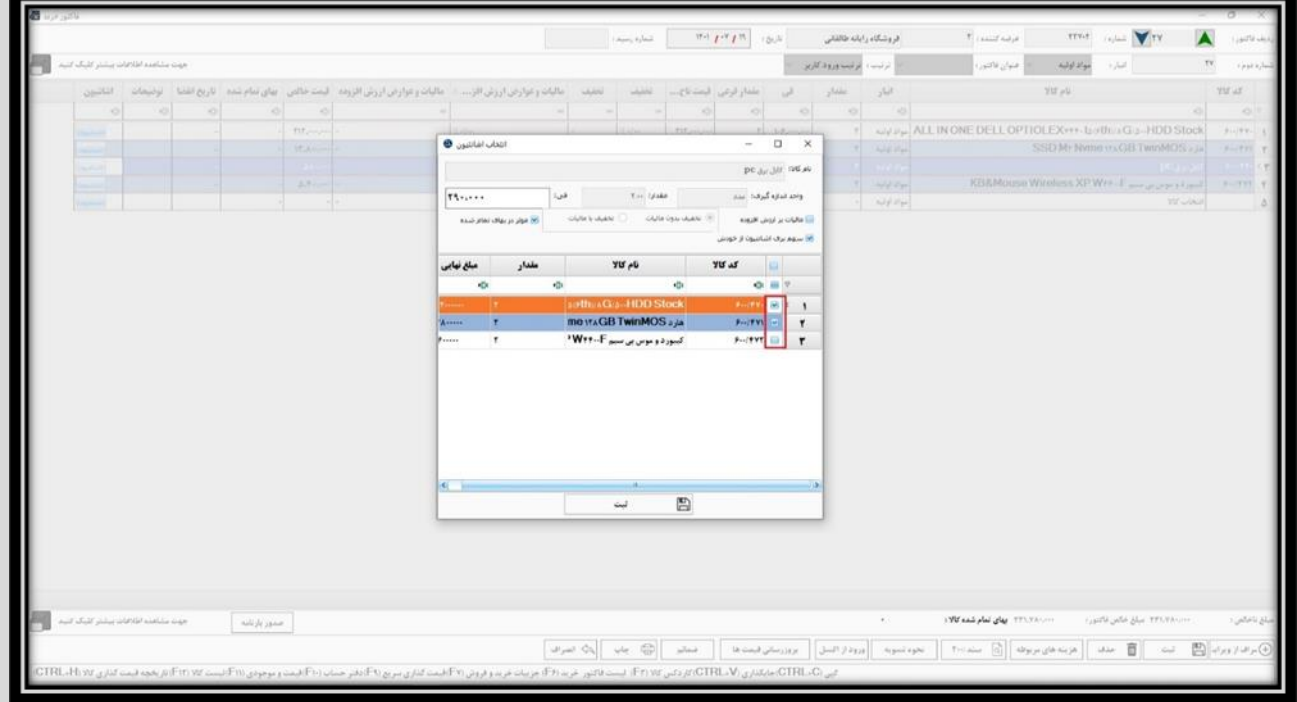

**پس از آن، برای اعمال نهایی اشانتیون تنها کافیست روی گزینه ثبت کلیک نمایید و یا کلید های s + Ctrl را فشار دهید.**

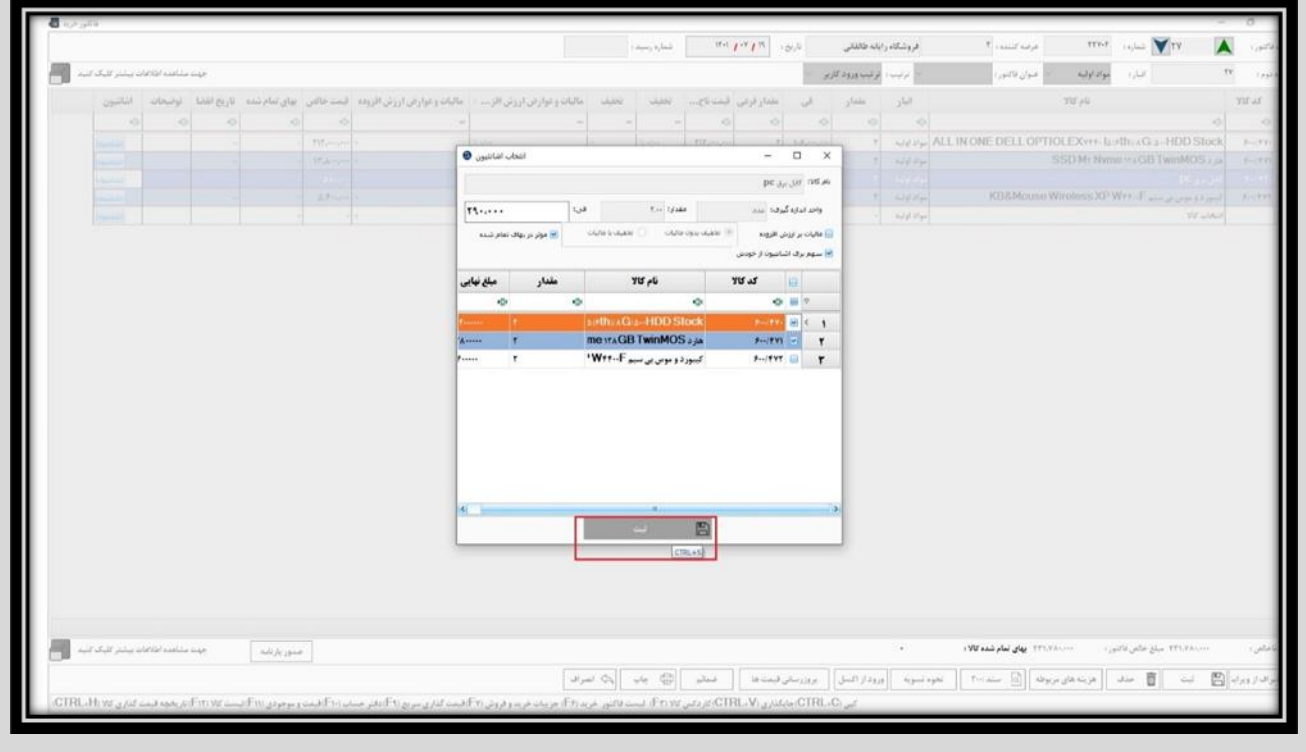

## **My آموزش صدور فاکتور خرید پیشرفته در نرم افزار حسابداری هاترا – قسمت نهم**

**همانطور که مشاهده می کنید، پس از ثبت اشانتیون، قیمت نهایی آن کاال صفر و ردیف آن به رنگ سبز تغییر می کند.**

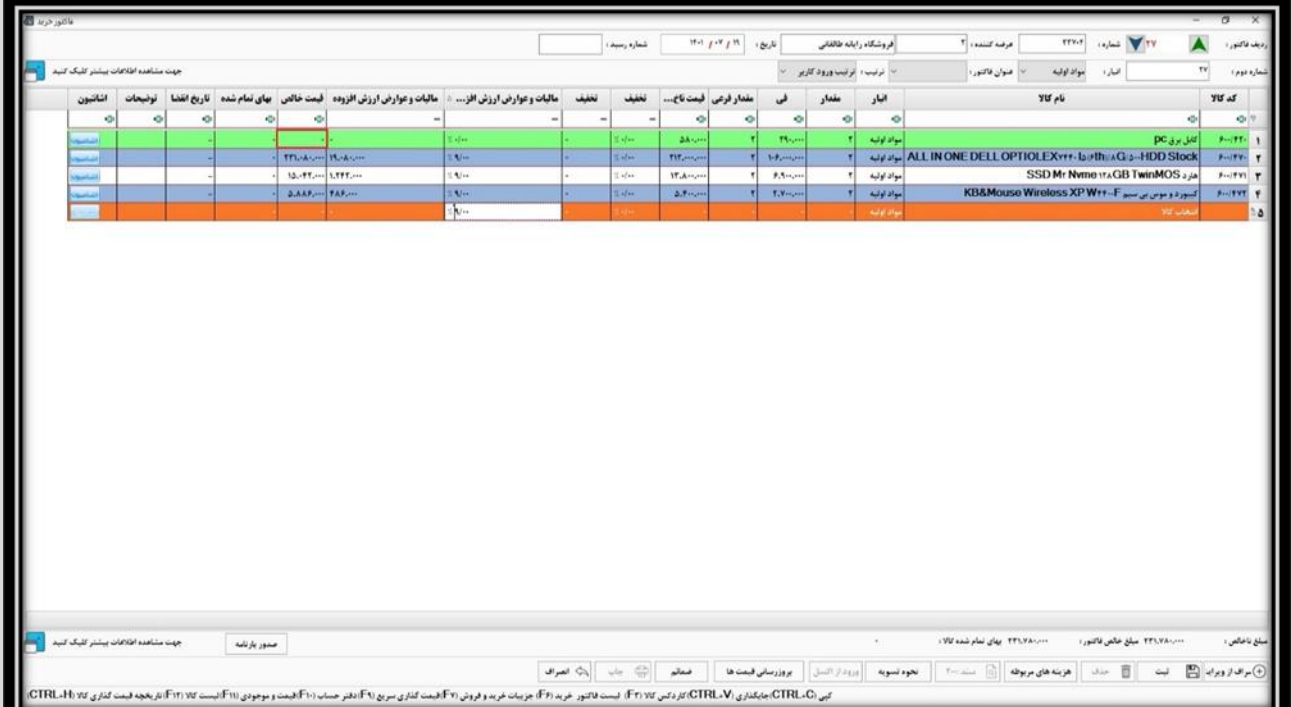